HCI プログラミング

## 5 回目 イメージ 課題

## ■課題 **1** 下のように同じ画像(**Food.jpg**)を **4** つ表示してください。ただし、次のように 各画像にはぼかしのエフェクトをつけてください。

- ・1 番目の画像 ぼかし半径 0.0
- ・2 番目の画像 ぼかし半径 5.0
- ・3 番目の画像 ぼかし半径 10.0
- ・4 番目の画像 ぼかし半径 20.0

ヒント:4 つの ImageView オブジェクトを生成して、レイアウト HBox を使い画像を配置し ましょう。

※画像は HP よりダウンロードしてソースファイルと同じフォルダに保存しておきましょう ※おおよそ実行例のような画面になれば OK です

〔実行例〕

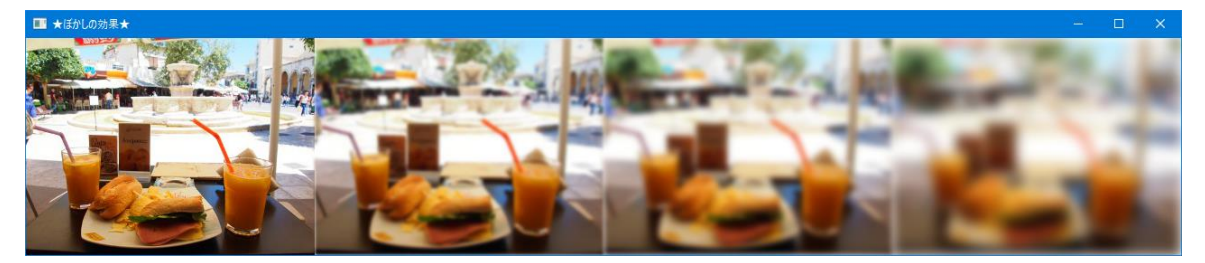

■課題 **2** デジタル数字の画像ファイル(**Digital.jpg**)があります。このファイルから各 数字をビューポートにより切り出して今年の年号を表示してください。 ヒント:ビューポート毎に ImageView を生成します。

※画像は HP よりダウンロードしてソースファイルと同じフォルダに保存しておきましょう ※おおよそ実行例のような画面になれば OK です

〔画像ファイル Digital.jpg〕 サイズ:570×366 各数字のサイズ:114×183

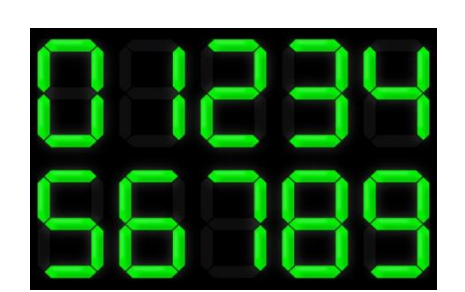

〔実行例〕 ※2016 年の場合

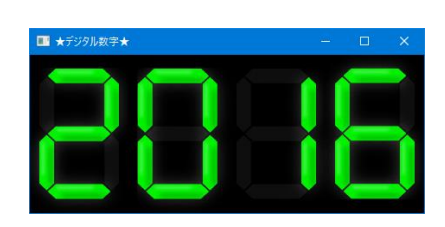

■課題 3 下のように 4 枚の画像 (Food.jpg Cafe.jpg Beach.jpg Sunset.jpg) を 1 秒 間隔で次々と表示するスライドショーを作成しなさい。但し、画像は右から左へスライドし て順次表示します。

ヒント:レイアウト HBox を用いて画像を表示する枠 ImageView を 3 つ横に配置します。両 側の ImageView はエフェクト PerspectiveTransform を適用し台形に変形します。

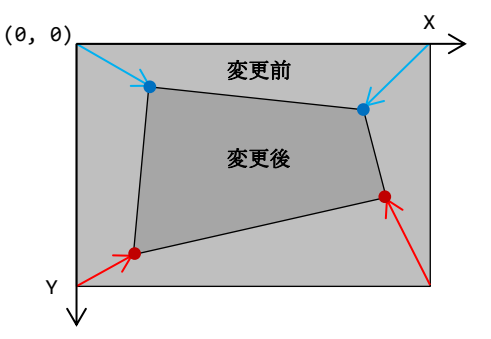

変更前の原画像の座標系上で、変更後のそれぞれ4隅の座標を指定します。

```
〔コード例〕
```
PerspectiveTransform pt = new PerspectiveTransform();

```
pt.setUlx(160.0); // 左上 x
pt.setUly(50.0); // 左上 y
pt.setUrx(320.0); // 右上 x
…
```
ImageView クラスは画像を配置する枠です。貼られた画像は同クラスのメソッド void setImage(Image img){…}メソッドにより次々と変更できます。画像ファイルは別の Image クラスで準備しておきましょう。Image クラスで表現される画像を ImageView クラスで表現 される枠に配置し、順番に変更していきます。

1 秒間隔の画像の更新は Thread クラスで実現しましょう。Application クラスの start() メソッドが終わる前にスレッドを開始します。その後、1 秒おきに画像の更新をスレッドで 行います。

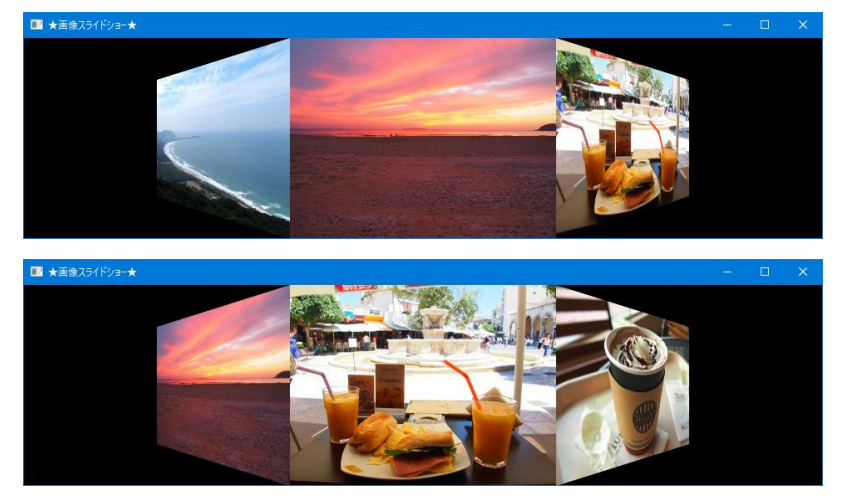

※画像は HP よりダウンロードしてソースファイルと同じフォルダに保存しておきましょう